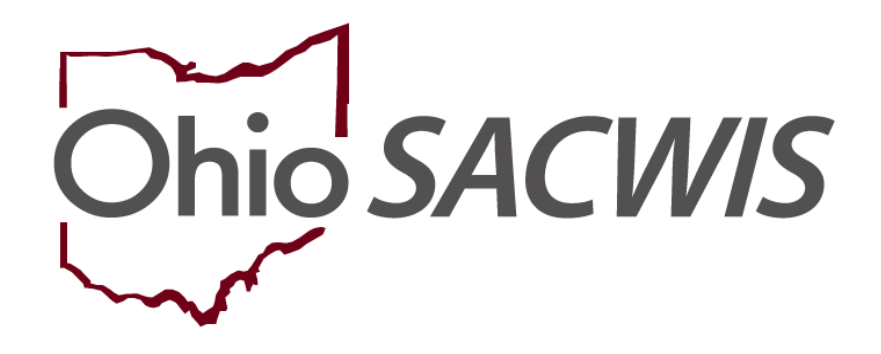

## **Knowledge Base Article**

#### **Table of Contents**

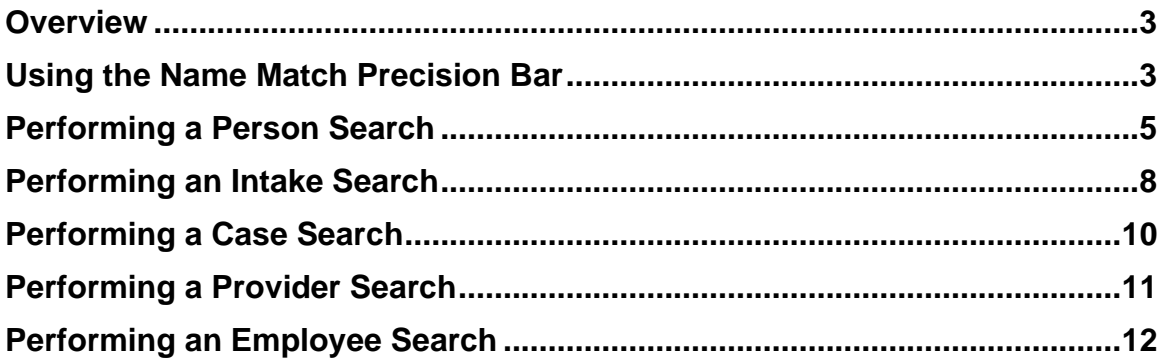

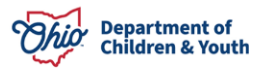

#### <span id="page-2-0"></span>**Overview**

This article explains the process of using the following Search functionalities in Ohio **SACWIS** 

- Person Search
- Intake Search
- Case Search
- Provider Search
- Employee Search

**Note**: All search screens have been streamlined, placing the most commonly used search criteria first.

#### <span id="page-2-1"></span>**Using the Name Match Precision Bar**

When you perform a search in Ohio SACWIS, you will see a **Name Match Precision** bar at the bottom of the screen. The bar allows some control regarding the volume of search results. The bar defaults to the **AKA/Nicknames** search.

**Note**: The settings apply only to name fields, not other search criteria. The results default to **Sort by Relevance** based on the system match score. Users can select a different sort order from the **Sort by** drop-down menu, then click search again.

The text-based searches score matches in the following way:

- 100% = First Name/Last Name exactly matches the search criteria
- $\bullet$  97.5% = AKA exact match
- 95% = Nickname match (equivalent nickname for search criteria matches)
- 90% = First/Last Name alternate spelling match (search criteria similarly spelled)
- 87.5% = AKA alternate spelling match (search criteria similarly spelled to AKA)
- 85% = First/Last Name phonetic match
- $\bullet$  82.5% = AKA phonetic match

The system averages these scores across all search fields to arrive at the "Relevancy" score for each potential match.

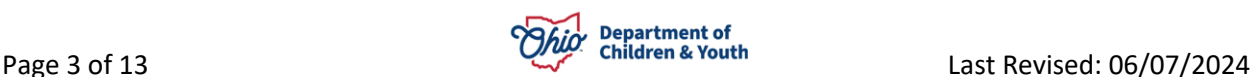

A search using the default setting will return results matching entered names, including **AKA names/nicknames**.

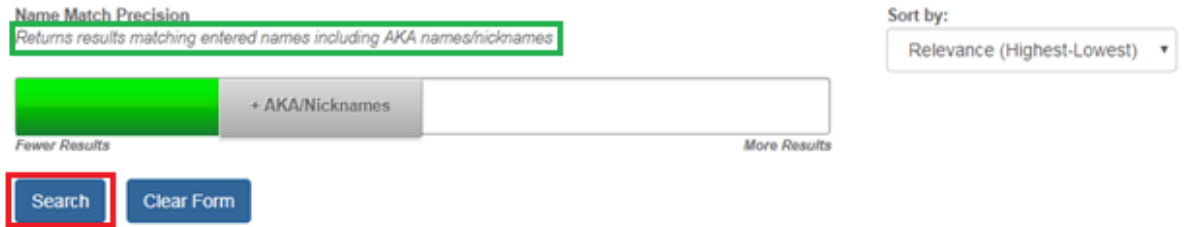

The **Name Match Precision** bar can be set to return name variation results at 80% accuracy or 60% accuracy. If you wish to expand the volume of search results:

1. Click slightly to the right of the gray portion of the bar.

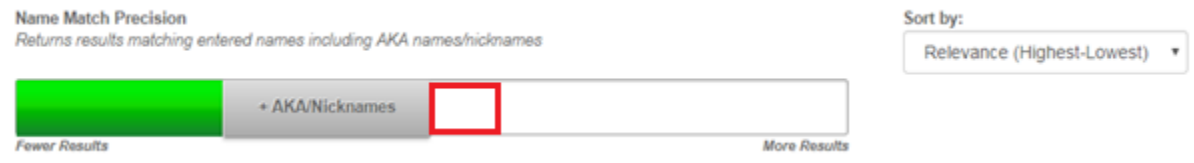

The text in the gray box now reads: **Name Variations 80%**. This search will return results matching entered names, including AKA names/nicknames and name variations with 80% matching precision.

2. Click, **Search**.

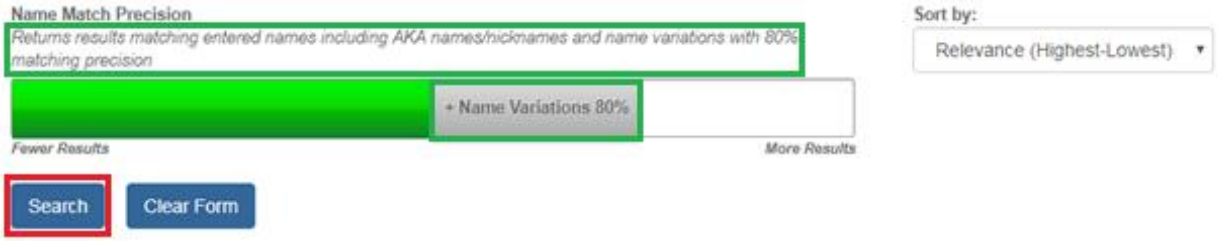

3. Click to the far right of the gray portion of the bar.

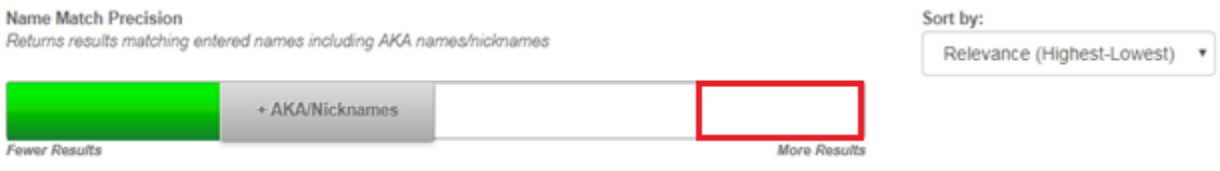

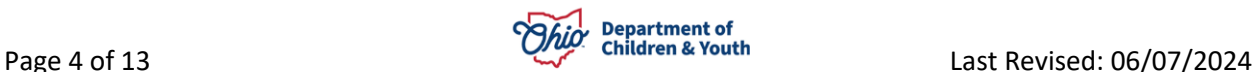

The text in the gray box now reads: **Name Variations 60%**. This search will return results matching entered names, including AKA names/nicknames and name variations with 60% matching precision.

4. Click, **Search**.

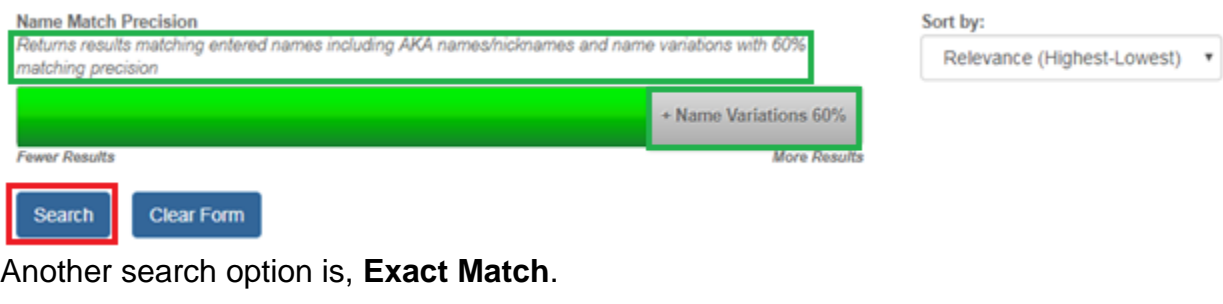

5. Click on the far left end of the bar.

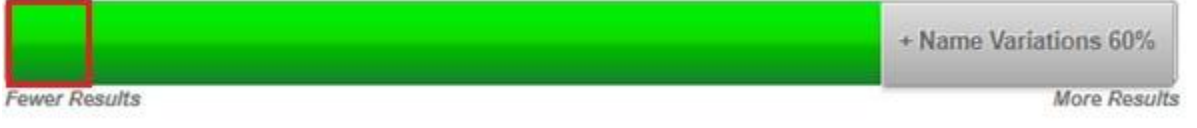

The text in the gray box now reads: **Exact Match**. This search will return results exactly matching entered terms.

#### 6. Click, **Search**.

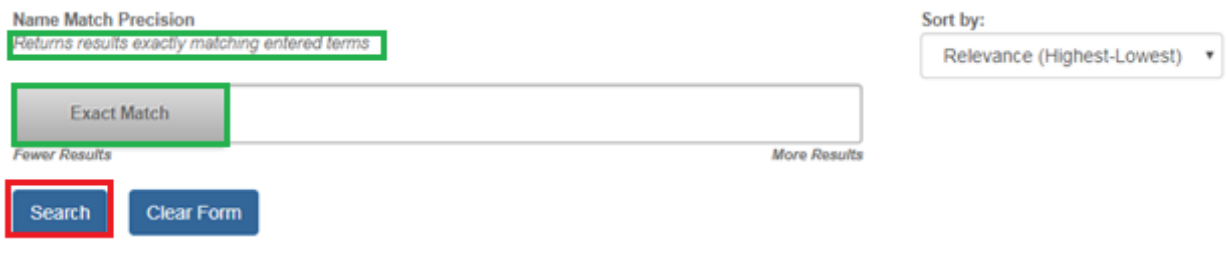

#### <span id="page-4-0"></span>**Performing a Person Search**

**Important**: Merged person ID is no longer in the reference type field on the person search criteria page. Instead, if a search is conducted using a person ID that has been merged, the current person ID will automatically be returned in the search results with a merged badge. Merged person ID remains a reference type in the person record, it is just no longer needed as search criteria.

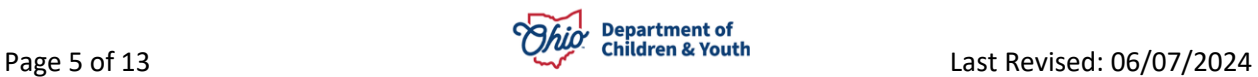

From the Ohio SACWIS **Home** Page:

- 1. Click, **Search**.
- 2. Click, **Person Search.**

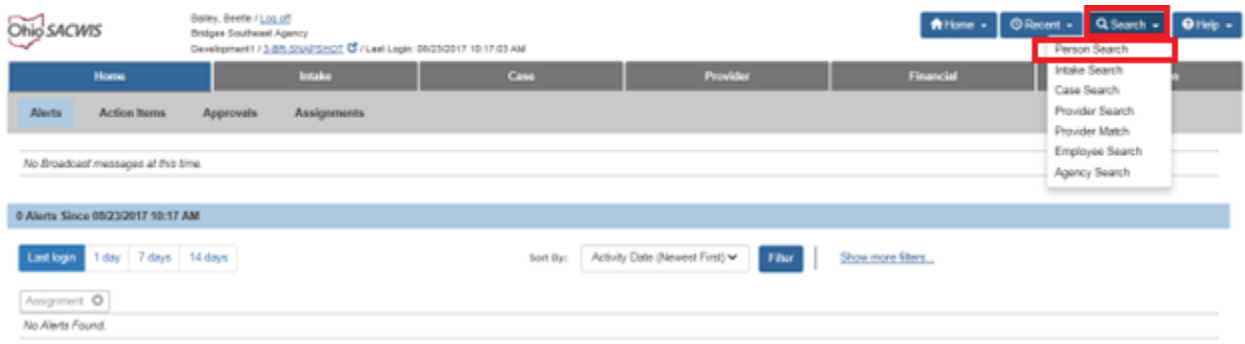

The **Search for Person** screen displays.

3. Enter search criteria.

**Note**: It is sometimes more advantageous to enter the entire name of a person, even if there is uncertainty about spelling; the system will recognize "sounds like" (phonetic) names. The system will also recognize common name variations, i.e., Bob, Bobby, Rob, Robert.

**Important**: A wildcard is automatically applied to the end of name fields. A wildcard means that the system will look for names that begin with the characters entered. For example, if you type "Johns" the system may also return "Johnson." Do not enter a per cent symbol ("%") in any field, as the system no longer recognizes that as a wildcard.

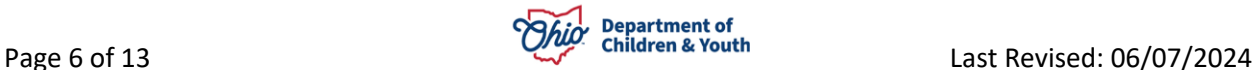

4. Click, **Reference, TCN, and Address Criteria**

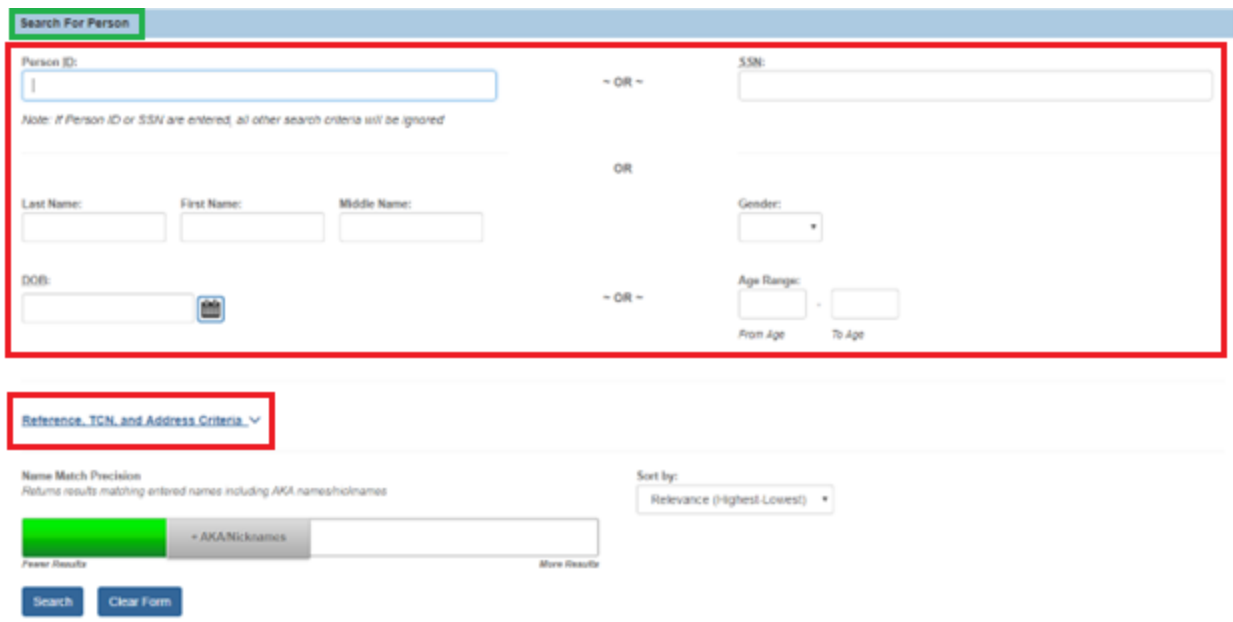

Additional search options become available.

- 5. Add the search parameters, as applicable.
- 6. Click, **Search**.

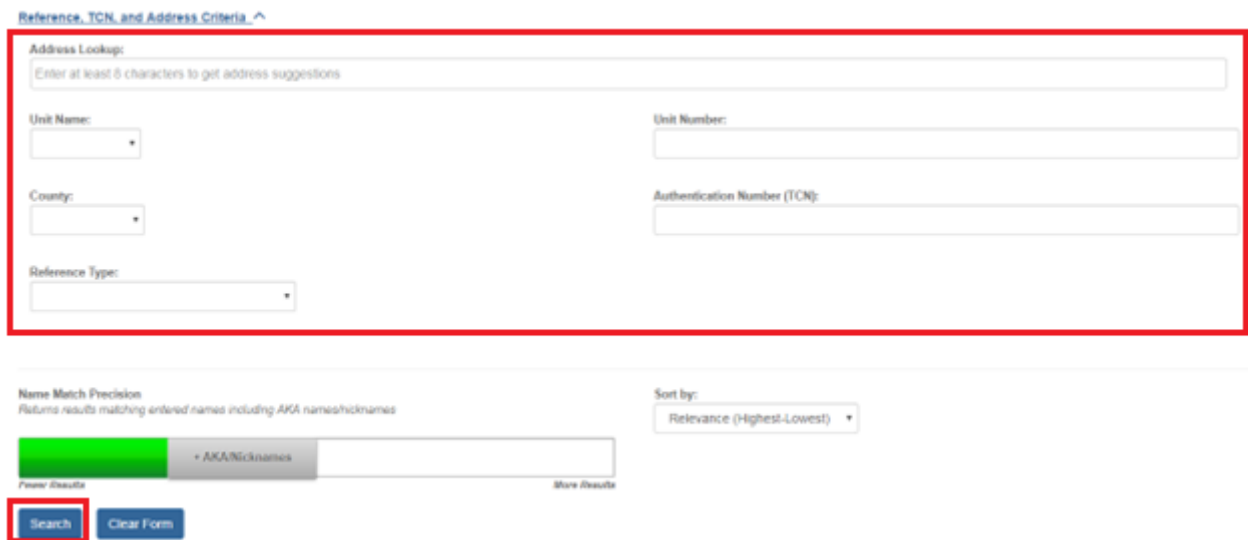

The **Person Search Results** grid appears.

**Note**: The system can return up to 120 results. If there are many results, it may be necessary to refine your search criteria.

Each search result has a **Related Persons** link.

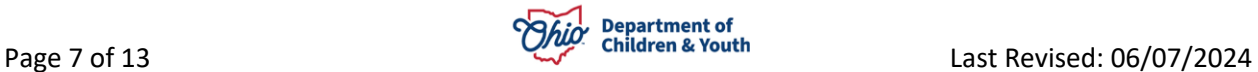

7. Click, the **Related Persons** link below the appropriate name.

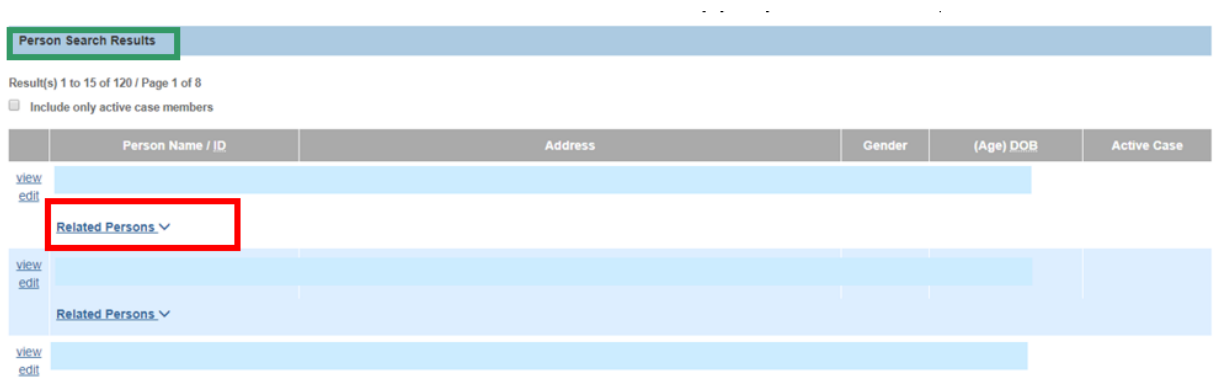

A drop-down list of **Related Persons** appears.

8. Click the name of any individual to retrieve the **Person Overview** screen.

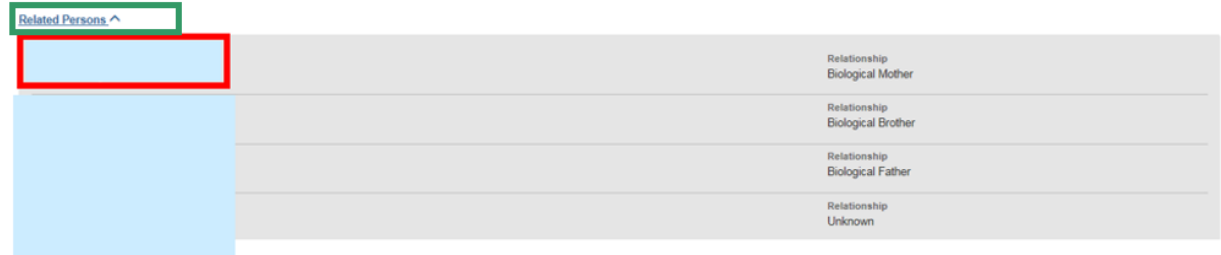

#### <span id="page-7-0"></span>**Performing an Intake Search**

From the Ohio SACWIS Home Screen:

- 1. Click, **Search**.
- 2. Click **Intake Search** from the drop-down menu.

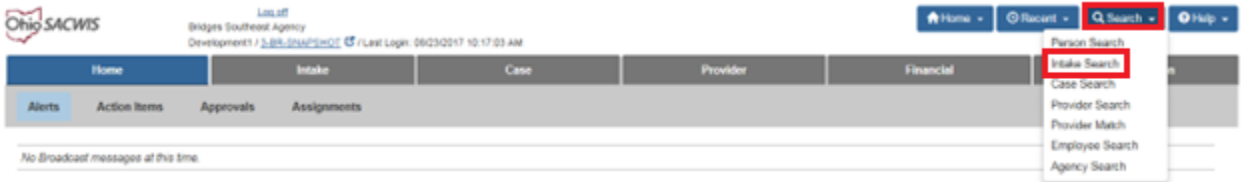

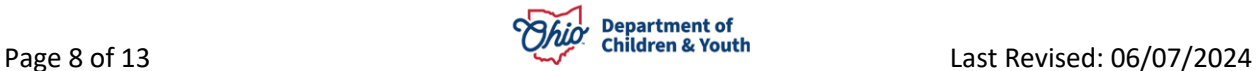

The **Search for Intake** screen appears.

- 3. Provide search criteria.
- 4. Click, **Case, Reporter, Participant and Address Criteria** for additional search options.
- 5. Enter additional search options, as applicable.
- 6. Click, **Search**.

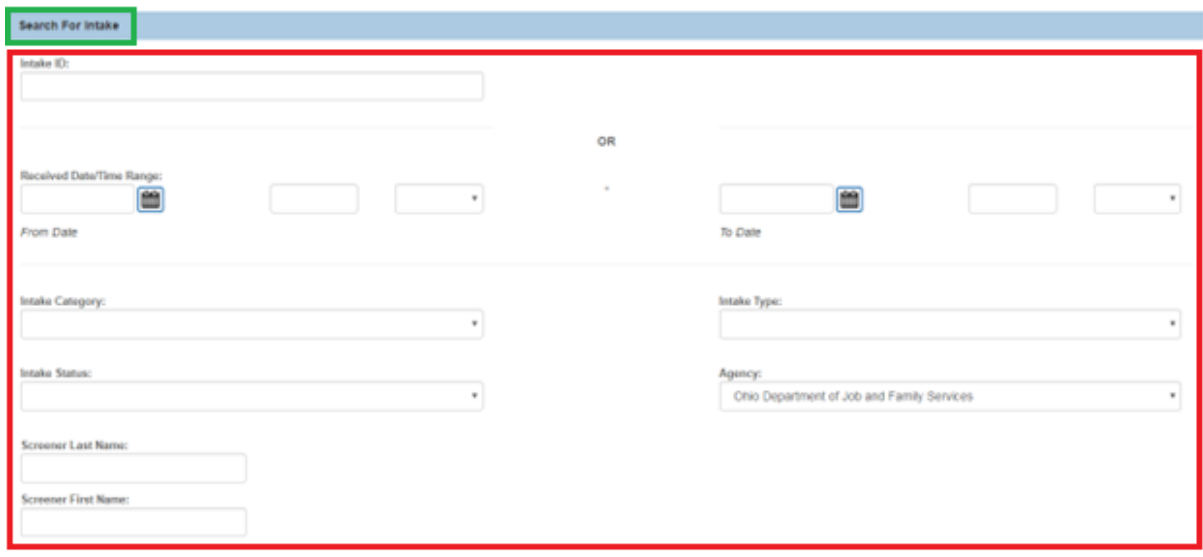

Case, Reporter, Participant and Address Criteria

Clear Form

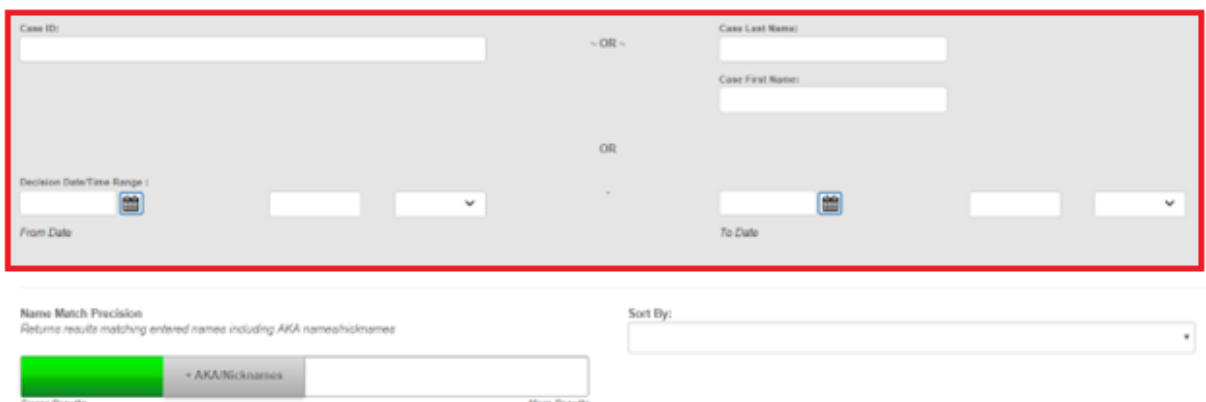

#### <span id="page-9-0"></span>**Performing a Case Search**

**Important**: Merged Case ID is no longer found in the reference type drop-down. Instead, if search is conducted using a merged case ID, the current case ID will automatically be returned in the search results, identified by a merged badge. Duplicate cases will be returned with a duplicate badge and on click, will navigate to the primary case.

From the Ohio SACWIS Home Page:

- 1. Click, **Search**.
- 2. Select **Case Search** from the drop-down menu.

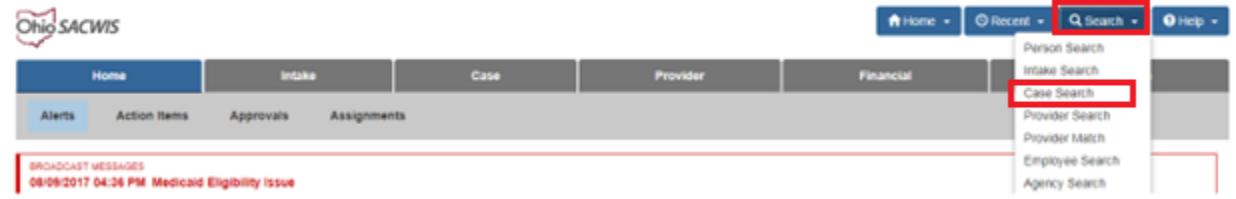

**The Search for Case** screen appears.

- 3. **Complete** the information.
- 4. Click, **Search**.

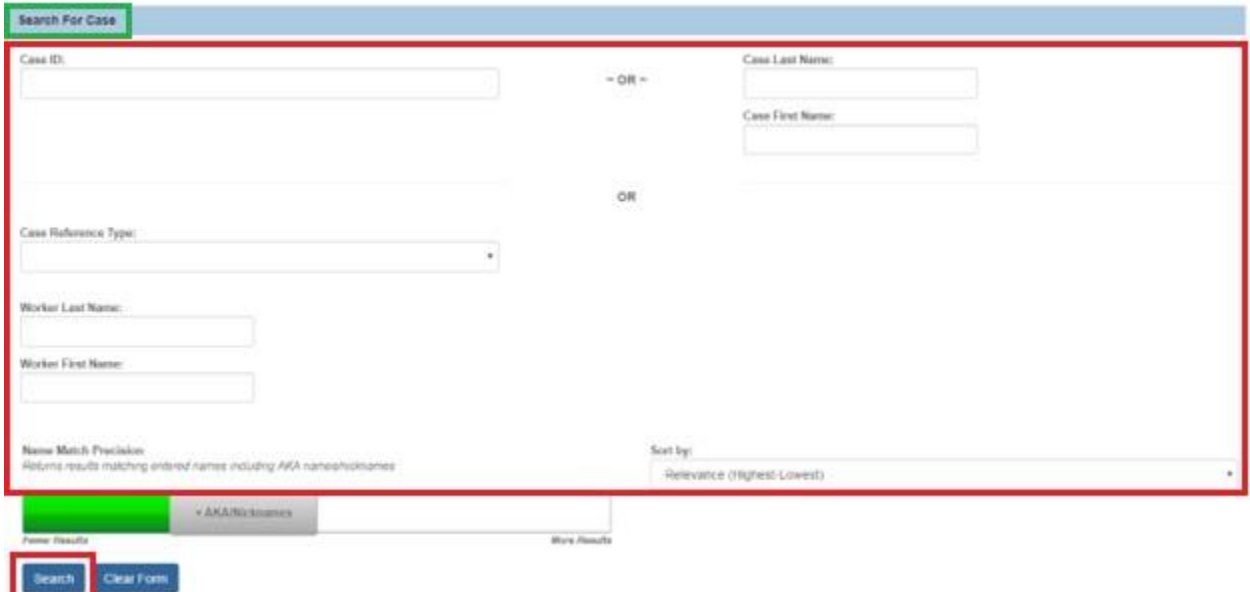

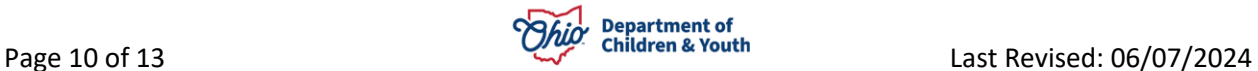

The **Search Results** grid appears.

5. Click, **View Case Members** to display the case members.

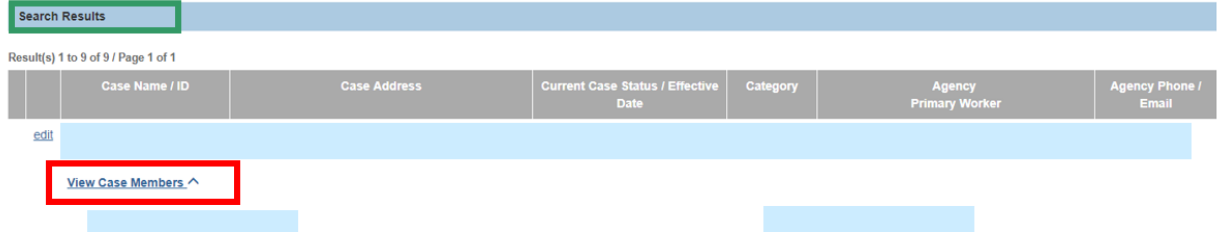

#### <span id="page-10-0"></span>**Performing a Provider Search**

From the Ohio SACWIS **Home** Page:

- 1. Click, **Search**.
- 2. Click, **Provider Search**.

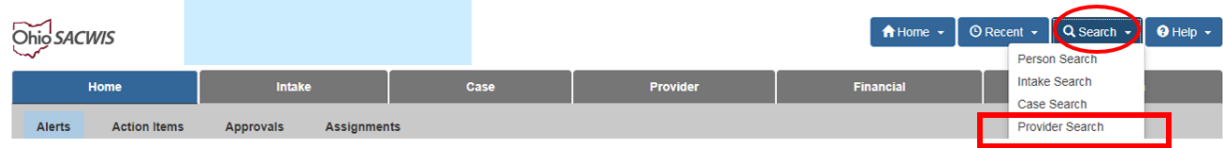

The **Search For Provider Profile** screen appears.

3. Enter search parameters.

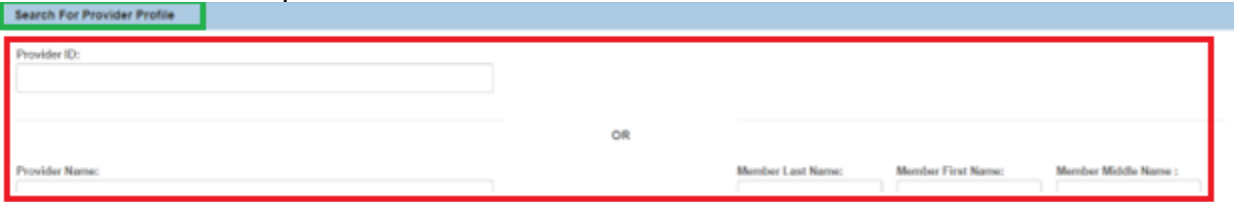

- 4. Click **Address, Contact and Provider Reference Criteria** for additional search options.
- 5. Enter additional information, as applicable.
- 6. Click, **Search**.

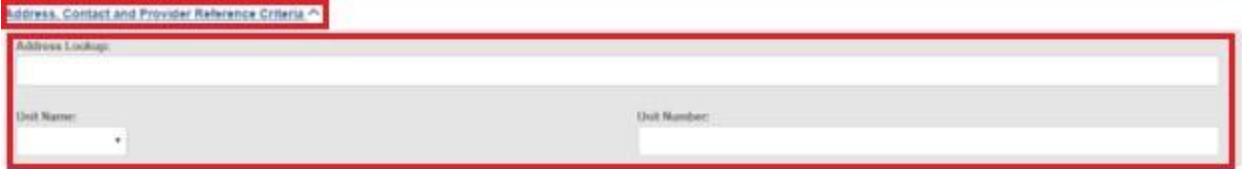

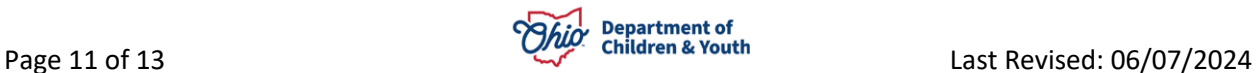

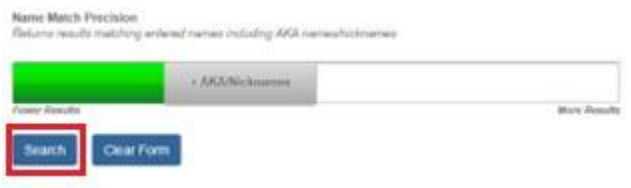

The **Search Results** grid appears.

Click, **View Provider Type Information** to see what services are available from the listed Provider, as well as the Provider's status.

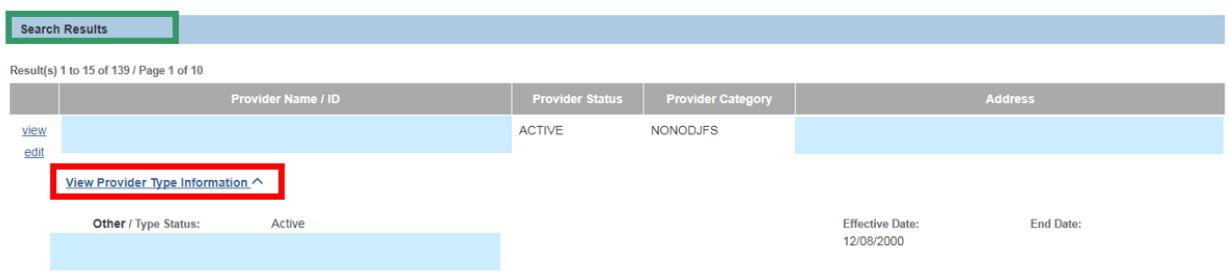

### <span id="page-11-0"></span>**Performing an Employee Search**

From the Ohio SACWIS **Home** Page:

- 1. Click, **Search**.
- 2. Click, **Employee Search**.

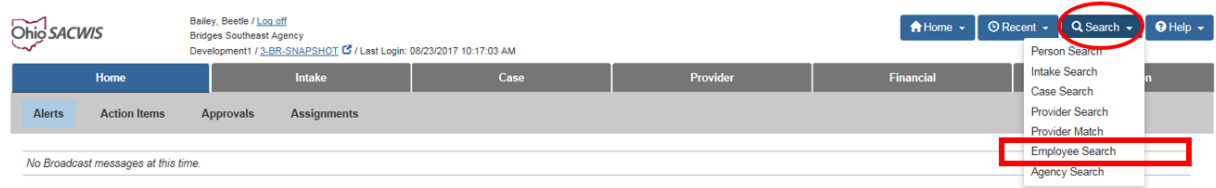

The **Search for Employee** screen appears.

- 3. Enter the search parameters.
- 4. Click, **Search**.

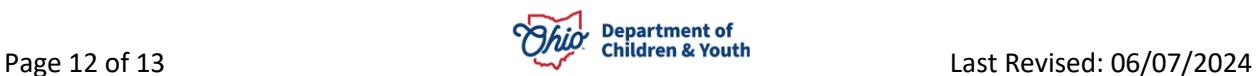

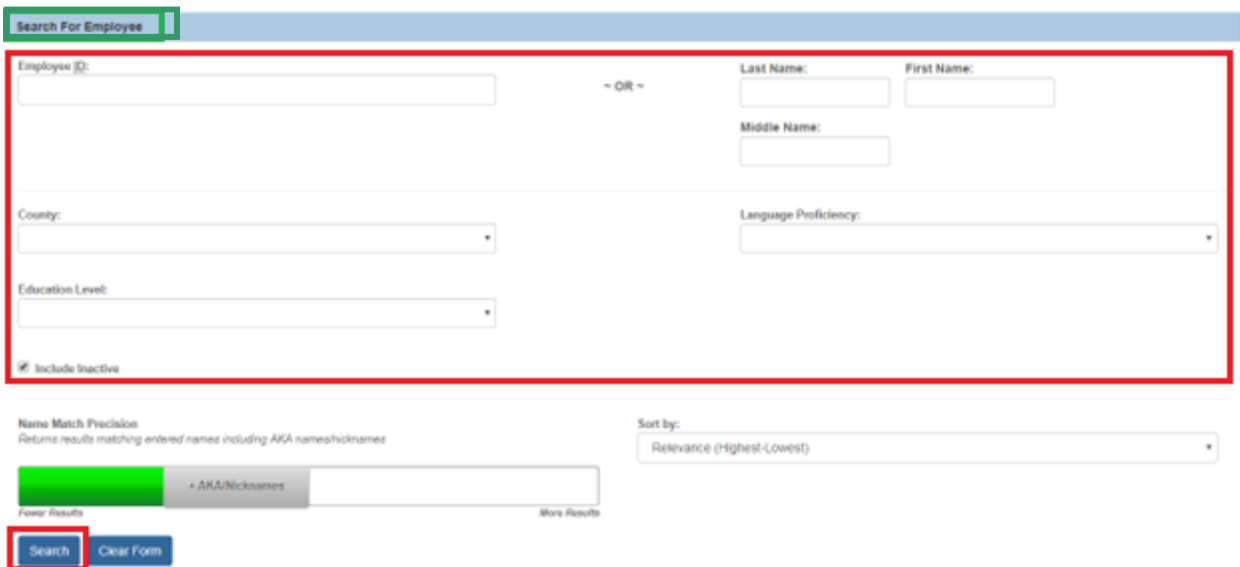

The **Search Results** grid appears.

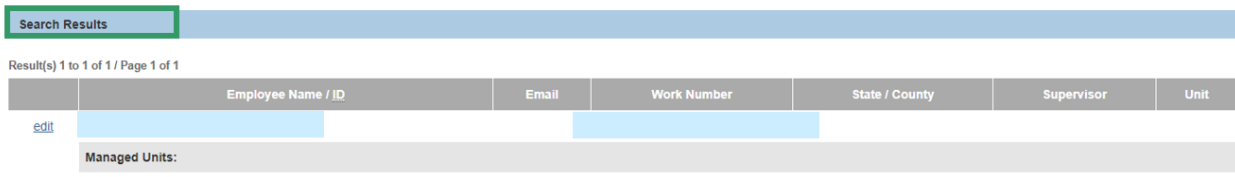

If you have additional questions pertaining to this Deployment Communication, please contact the **Customer Care Center**.

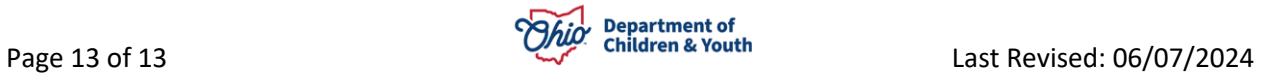